# **Navigating the Williams Fund Online Pledge/Donation System**

https://williamsfund.com/

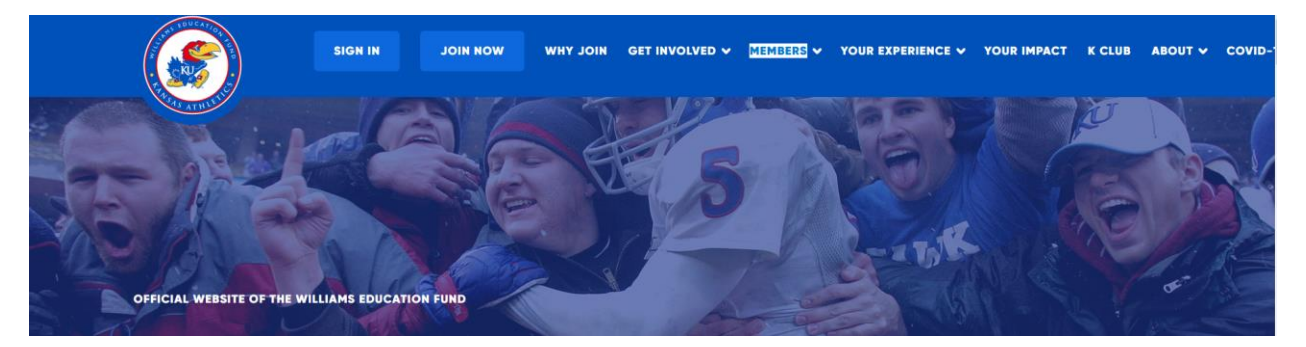

If you have been a member recently, click the "Sign In" button. Sign in if you already have an online account. You may use your email address or account number and password. Click on "Forgot Password?" if you do not know your password. Kansas Athletics staff members cannot see passwords.

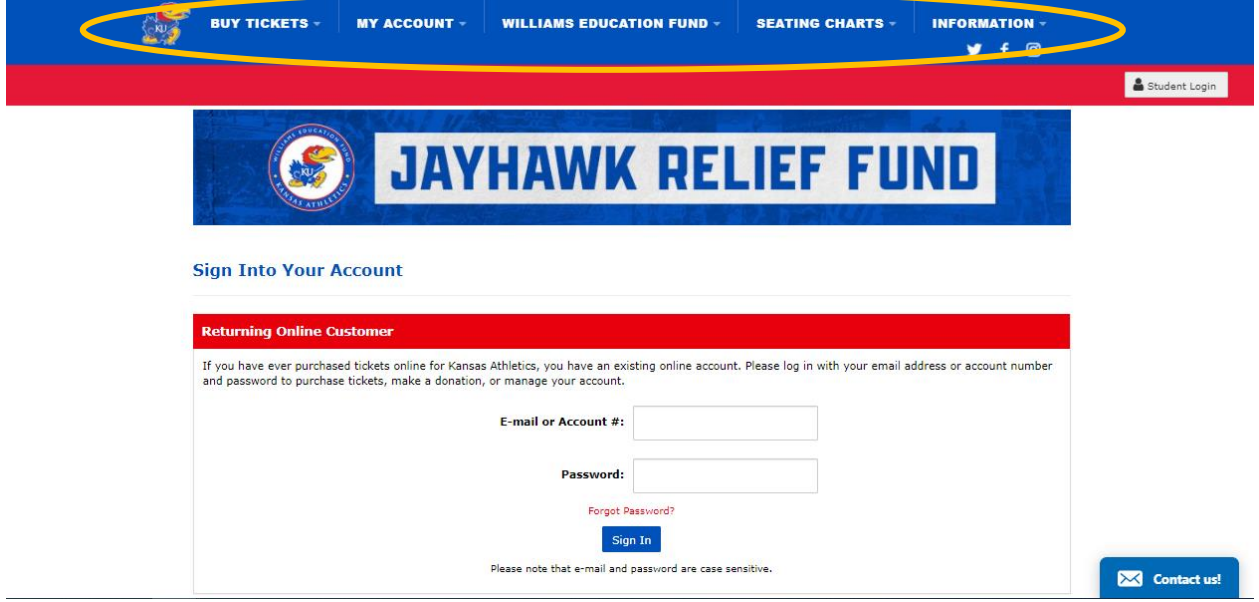

You may click on links on the header now or after you have logged into the system.

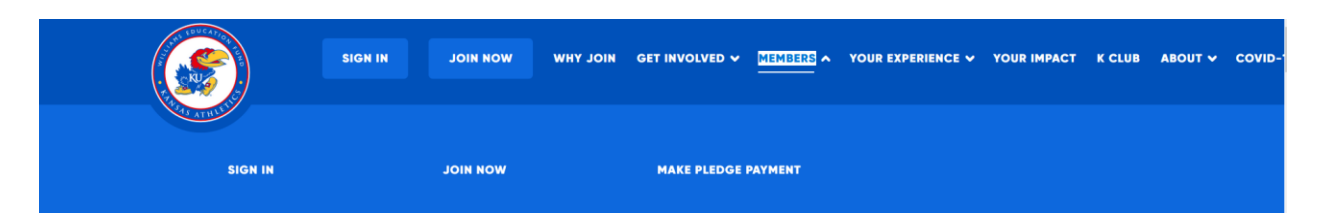

You may also go to the "Members" tab for three options. "Make Pledge Payment" will take you directly to the "Manage My Donations" screen.

Once you click on "Forgot Password?" enter your email address on the below screen. A temporary password will be sent to you. Use the temporary password and create a new password.

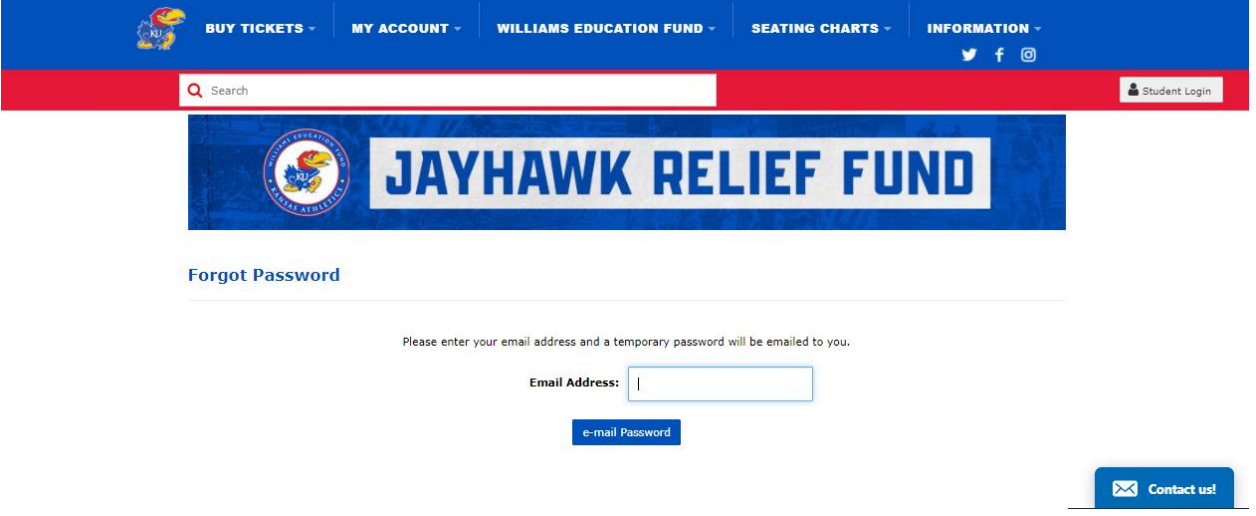

## **Sign Into Your Account**

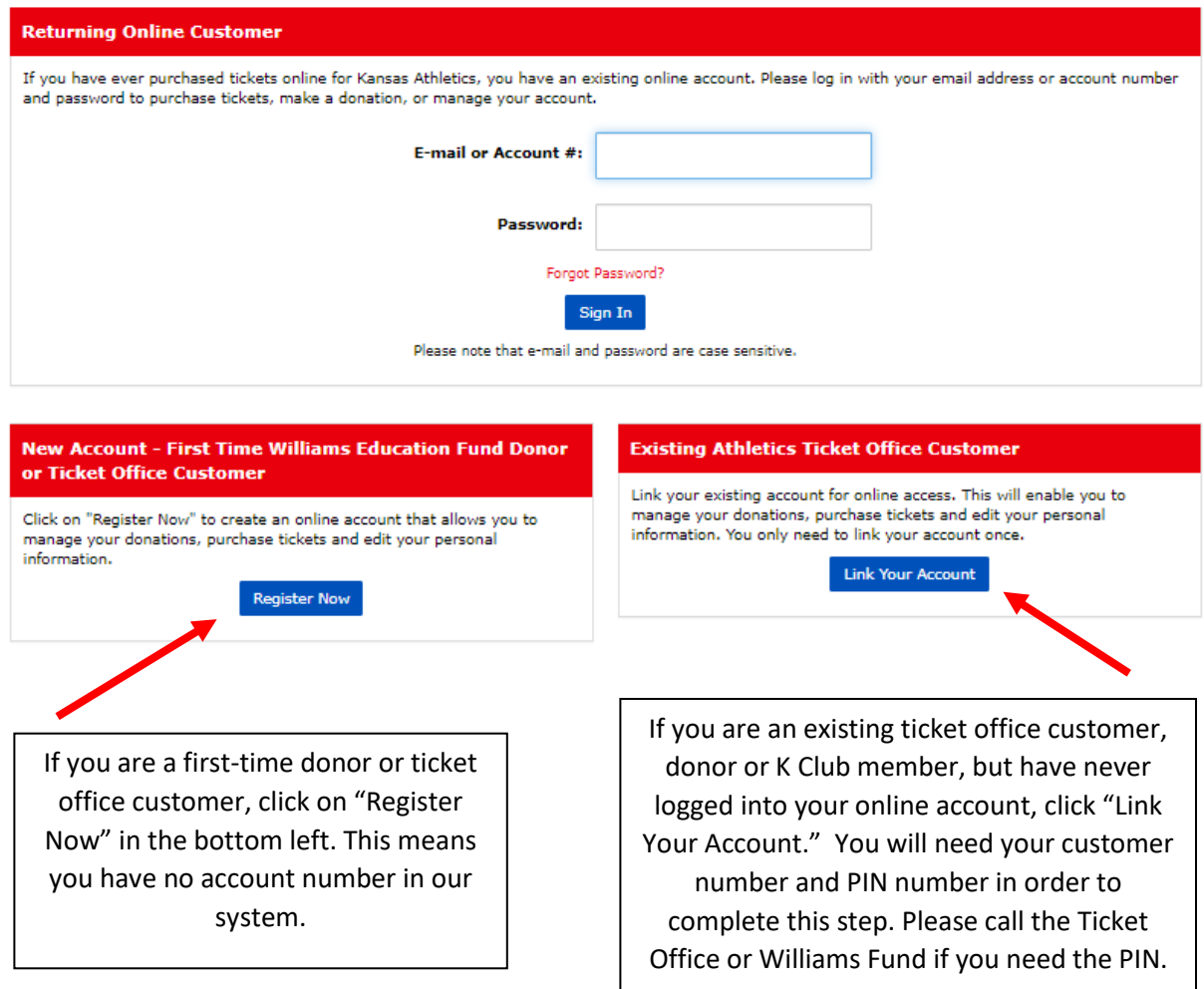

**What you DO NOT want to do is create a duplicate account. That could cause your priority points to be separated into different accounts and your priority would not be correct.**

Once you log in, you will arrive on the "My Account" page. Here you can edit your address, email address or phone numbers. You may also view ticket and/or donation details, buy tickets or make donations. If you are a current donor, you will see your Donor Representative at the bottom of the My Profile section.

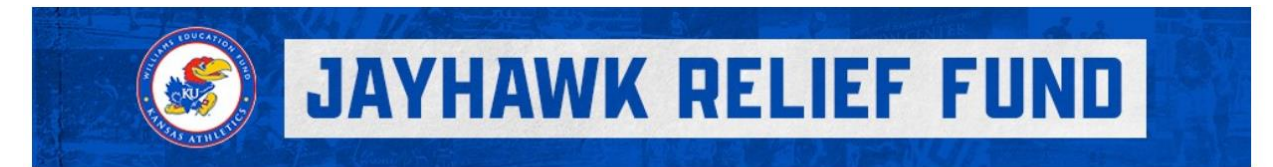

## **My Account**

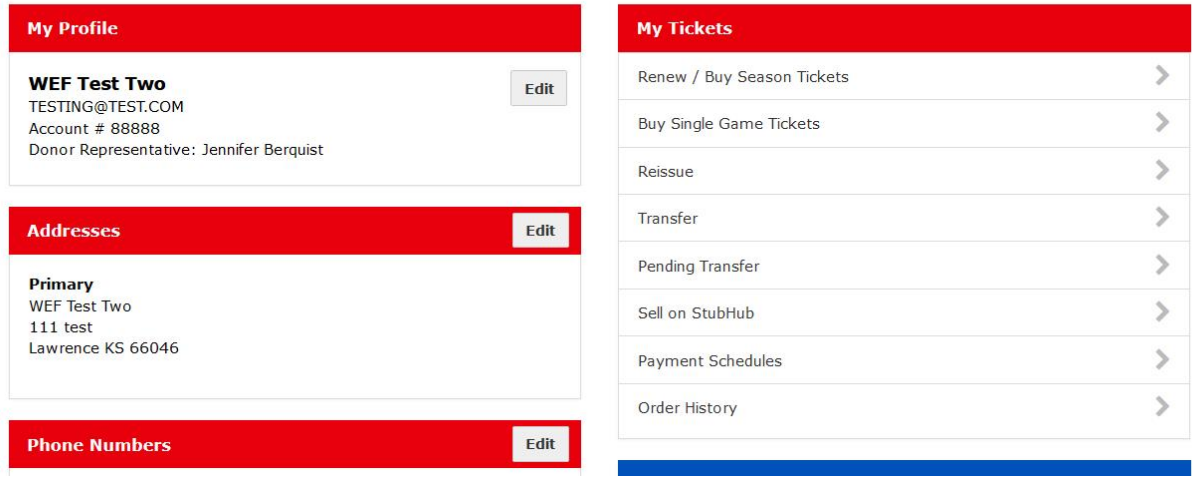

Other donation options are under the blue "Donations" section. To make a new pledge or donation, please click on "Make a Donation."

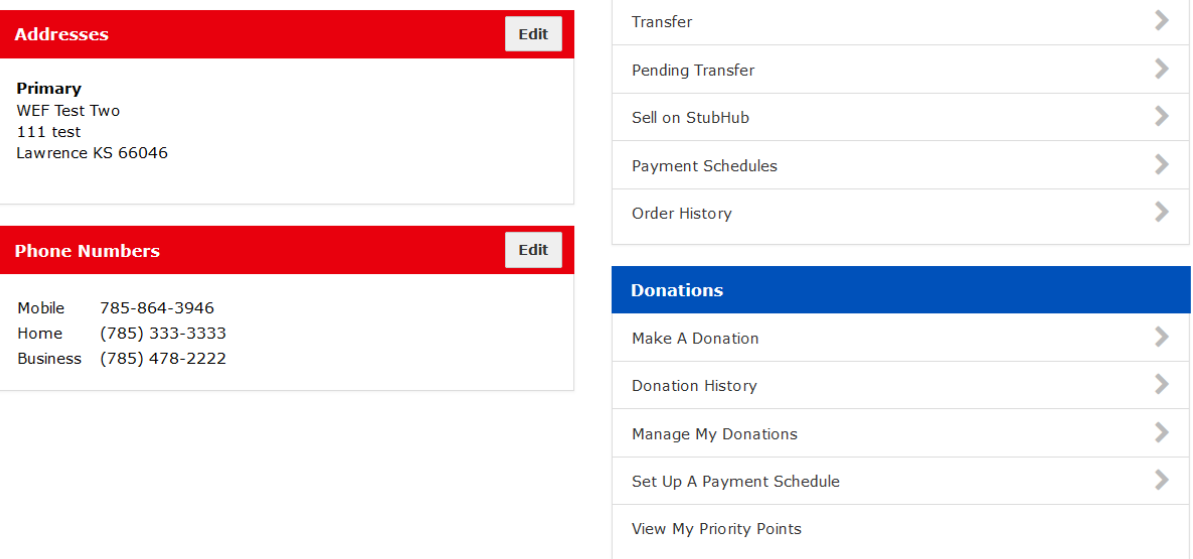

University of Kansas Priority Points

 $\blacktriangleright$ 

You can get to this page by clicking on "Make a Donation" or by going to the top header "Williams Education Fund" and choosing "Make a New Donation." The most common and preferred allocation in a normal year is Unrestricted or Scholarships for the annual fund. This is the best choice if you want member benefits.

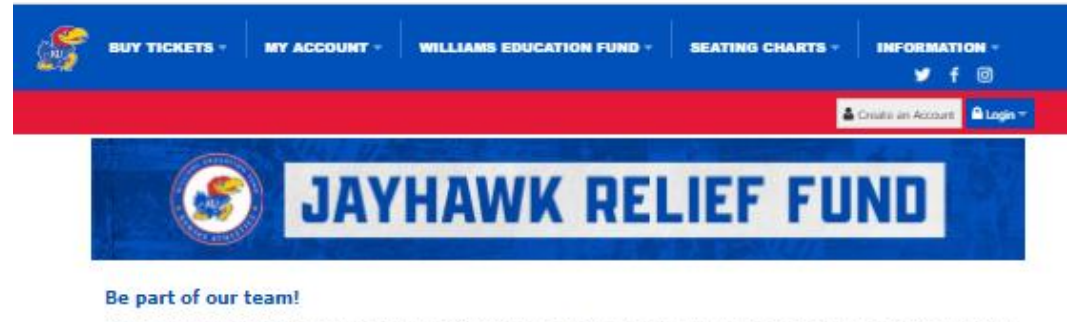

Your donations truly make a difference for University of Kansas student-athletes. We would like you to be part of our team, no matter where you live or the size of your donation.

Become a member or renew your Williams Education Fund membership today! If you already have a current pledge, please log in and go to "Manage My Donations." Do not make another pledge here. It is important you do not create duplicate accounts.

ROCK CHALK!

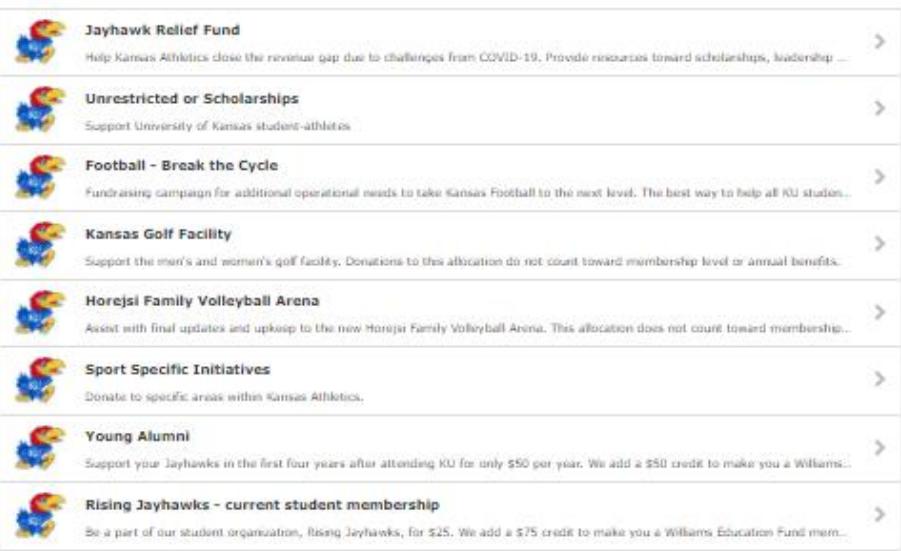

This is the screen if you choose Unrestricted or Scholarships.

### **Unrestricted or Scholarships**

Preferred allocations that support University of Kansas student-athletes.

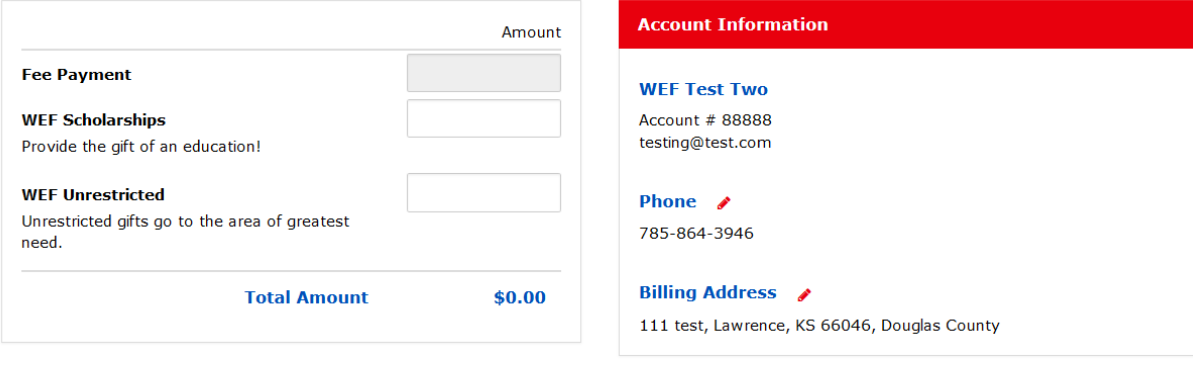

**Credit Card** 

**Card Number\*** 

**Expiration Date\*** 

Name (On Card)\*

**Security Code\*** 

**Store this Card** 

Method

 $\overline{10p}$ onal)

**Preferred Payment** 

d Nickname

#### YOUR PAYMENT METHOD MATTERS

Kansas Athletics would like to better utilize the approximately \$800,000 it spends annually on credit card fees for donations and ticket purchases. Saving on those fees allows Kansas Athletics to better support its mission to serve, facilitate, promote, and enhance the student-athletes' academic and athletic experiences at KU. Please consider one of the options below to ensure your Williams Education Fund donation makes the biggest impact on Jayhawk student-athletes:

- $\bigcirc$  I will pay by bank transfer instead of credit card, which significantly reduces fees
- $\bigcirc$  I will pay by credit card and wish to pay an extra 2.5 percent to further my gift's impact.
- $\bigcirc$  I will pay by credit card and choose not to cover the fees.

#### **WAIVE POINTS**

□ By checking this box, I acknowledge that I will not receive any Williams Education Fund benefits including priority points, tickets or parking. For<br>any questions regarding tax deductibility of this gift, please consult your tax advisor.

#### **AUTO RENEW OPTIONS**

AUTO RENEW FULL PAYMENT

 $\Box$  AUTO RENEW MONTHLY PAYMENTS

 $\Box$  I elect not to opt-in for pledge auto renewal.

NEW THIS YEAR: Please mark if you want to automatically renew your pledge next year and for years to come! One-time incentive points apply.

Be sure to check the "Waive Points" box if you want to waive priority points and not use any benefits. Then the donation could become tax deductible. Do not check this if you purchase season tickets and/or parking.

Please mark one of these options to assist with covering credit card fees.

**Change to New Card or Bank Account** 

2021

ຨ

DISCOVER **CO** VISA

 $\backsim$ 

**No** 

**No** 

 $\mathbf{1}$ 

### **Payment Options**

● Pay the total amount right now

 $\bigcirc$  Pledge now and pay the balance later<br>Click the Submit button to set up a payment plan

Submit

Select to pay total amount now or pledge and pay later. If you choose to pay later, you will have the option to set up a payment schedule later.

This is what will appear after you click submit for the pledge and pay the balance later option. There is a button for "Click Here to Set Up Payment Schedule" if you want to do that immediately. Otherwise, that can be done on the "My Account" screen toward the bottom right.

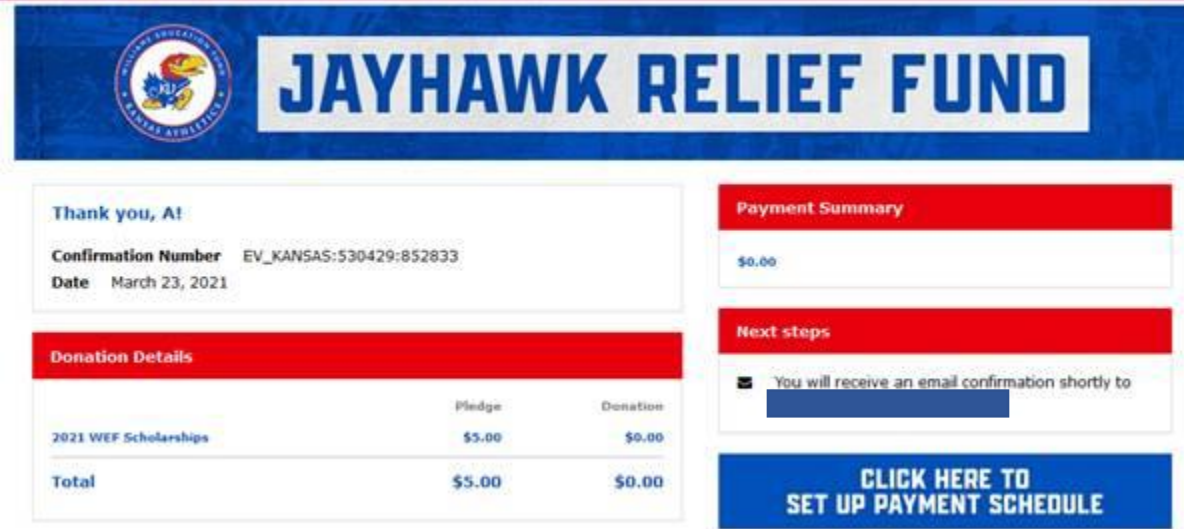

If you click on the payment schedule button, it takes you to this screen. You can either enter amounts in the "Amount" column immediately below on the right, followed by "Continue to Pay" or click on "Set up a Payment Schedule".

## Manage My Donations 0

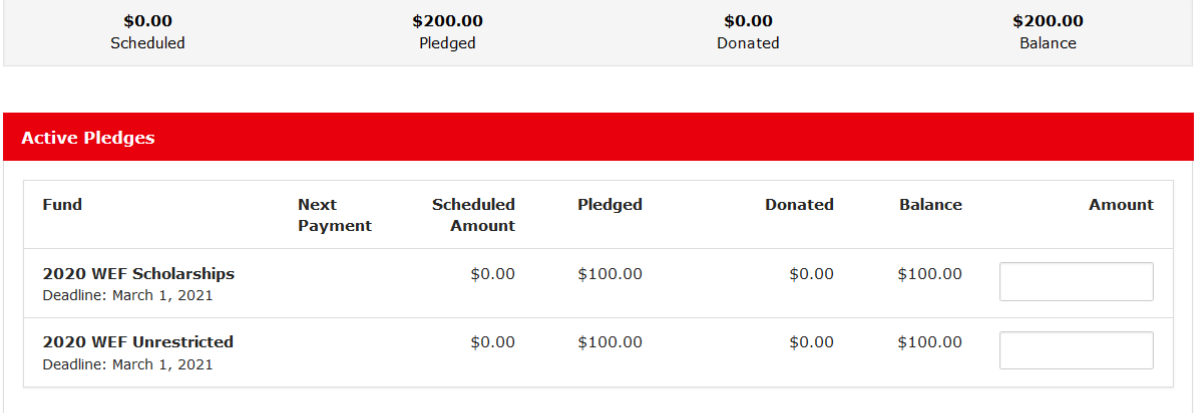

**Make A New Gift** 

#### **Comment**

Comment

Note: Amounts do not include matching gift transactions.

Set up a Payment Schedule

**Continue to Pay** 

Choosing "Set up a Payment Schedule" takes you to this page. Click on the boxes beside the balances for each allocation or the one by "Balance Due" to select all allocations to put on a payment plan.

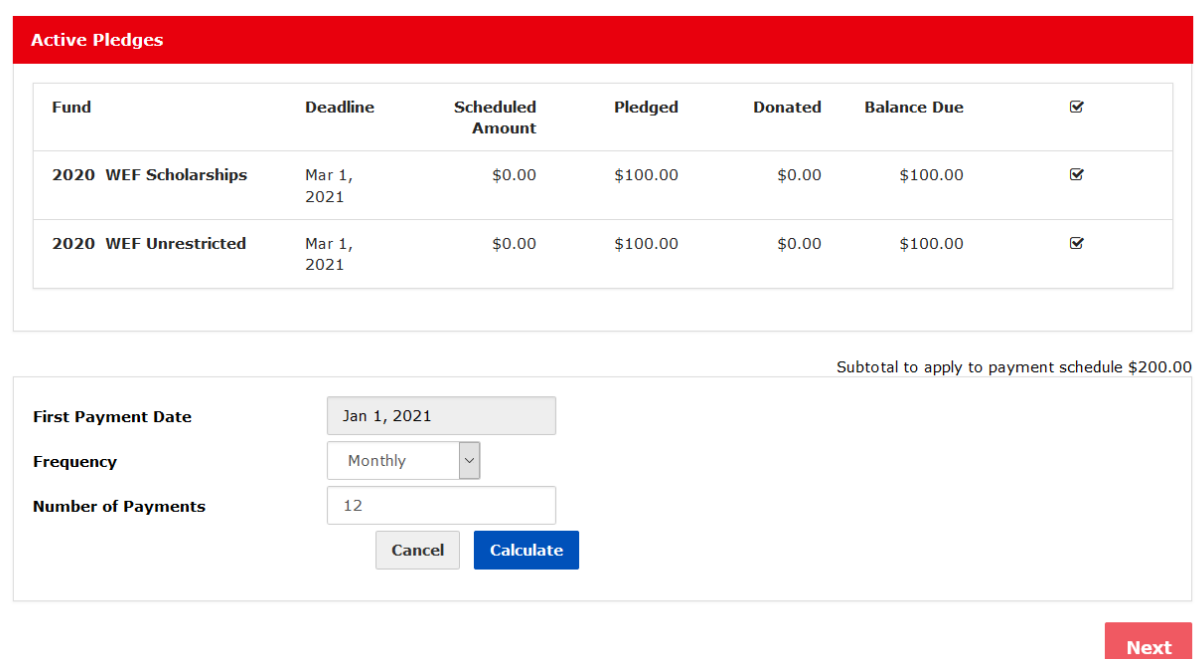

Click "Next" then complete the payment information in the lower left to set up a payment schedule.

Once you have the frequency and number of payments set, it will calculate through February 28. As you can see in this January example below, since 12 payments are not possible, only three monthly payments were available.

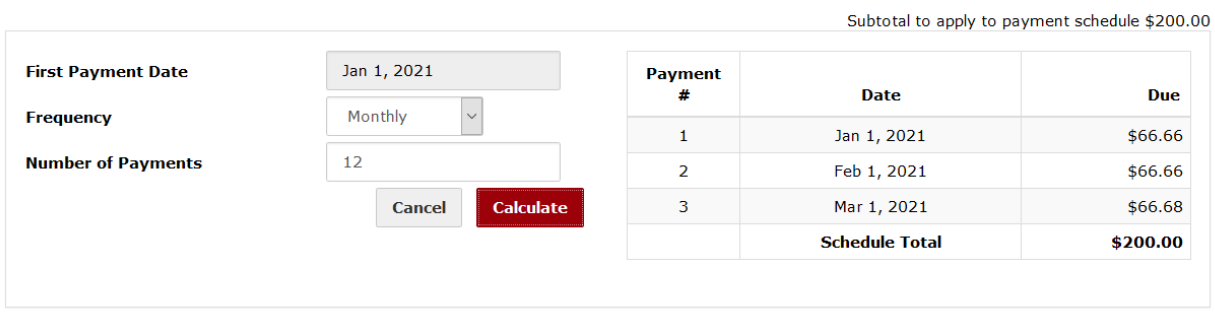

Review the payment schedule and enter credit card information here. The first payment will process after you click "Submit." See the type in red if you need to go back and make changes to the payment schedule before processing.

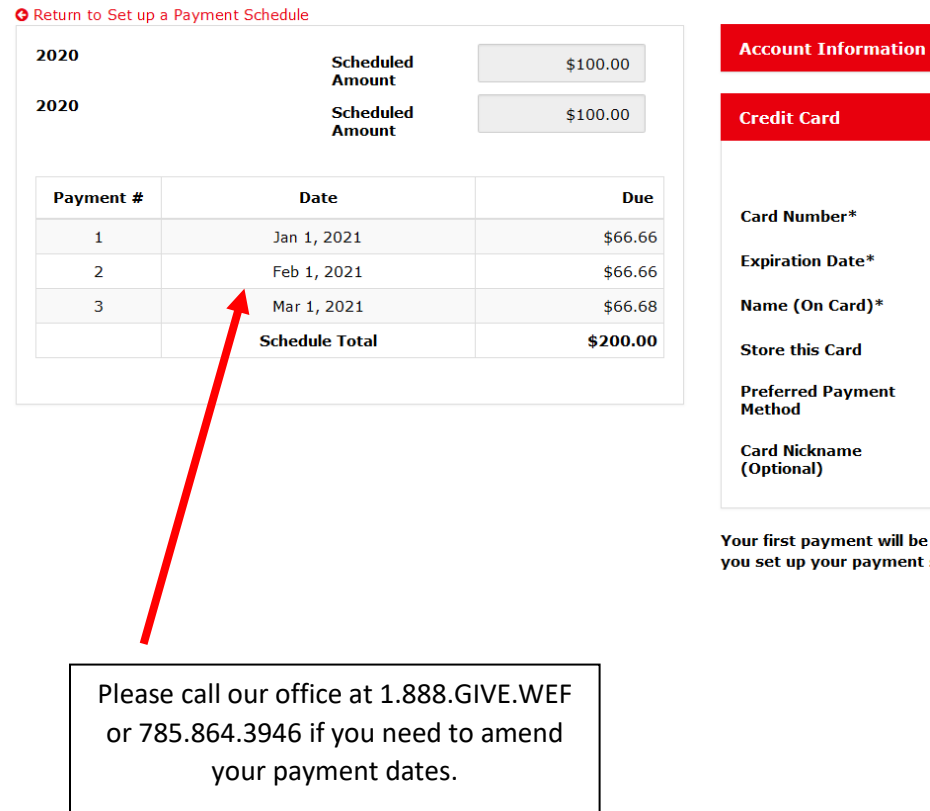

## Please review your payment schedule

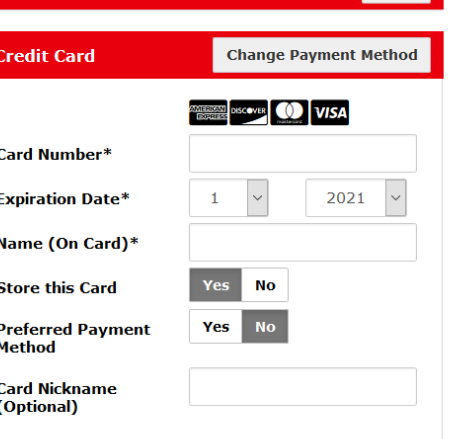

Your first payment will be automatically deducted after you set up your payment schedule.

**Submit** 

Detail

In the blue "Donations" section on the "My Account" page:

- "Donation History" will show donations for each drive year (March 1 through February 28);
- "Manage My Donations" tab allows you to pay a pledge or set up a payment schedule;
- "Set Up a Payment Schedule" does exactly that;
- "View My Priority Points" will show your current points as well as the latest monthly points snapshot.

# **Donations**

⋟ **Make A Donation** ⋟ **Donation History** ⋗ **Manage My Donations** ⋟ Set Up A Payment Schedule View My Priority Points ⋟ University of Kansas Priority Points

Across the top of the webpage there are five tabs, and the Williams Education Fund specifically has seven options. Several of the choices are included elsewhere as well.

- 1. Make a New Donation: same as Make A Donation (above)
- 2. Manage My Existing Donations/Pledges: same as Manage My Donations (above)
- 3. About the Williams Education Fund: navigate to williamsfund.com
- 4. Membership Guide: view current fund drive membership guide
- 5. Your Gift At Work: see specific areas where your dollars are spent
- 6. Capital Projects: review in-progress projects
- 7. Manage My Account: same as clicking Manage My Account by the blue Login/Logout button

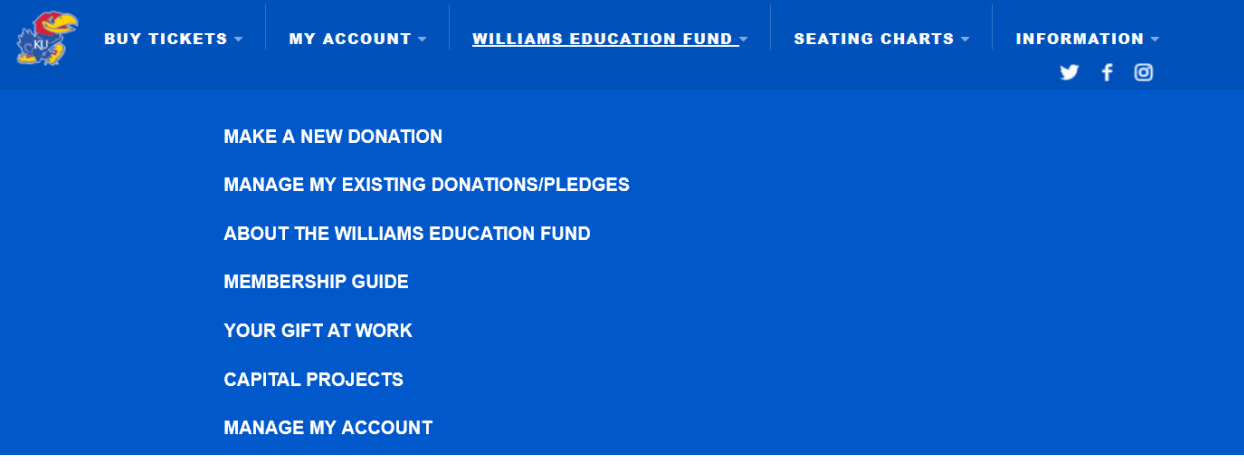